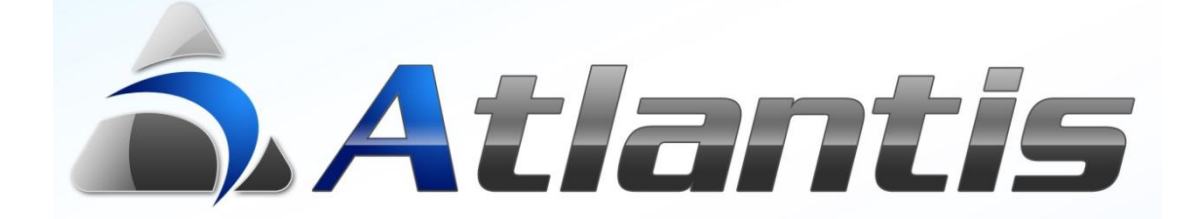

# **Σ***χεδιαζόμενες* **Π***ροβολές -* **Κ***ύβοι*

# Περιεχόμενα

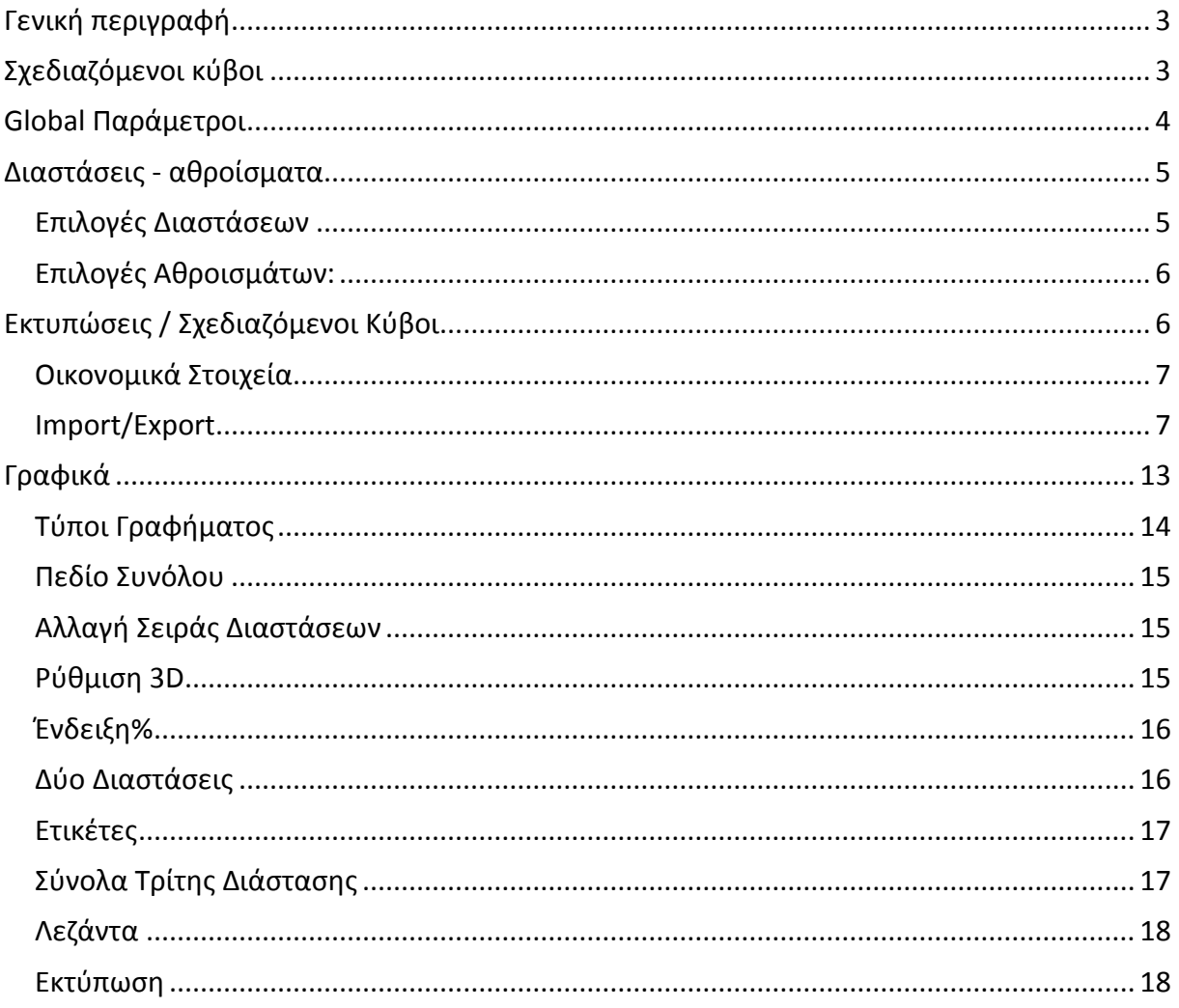

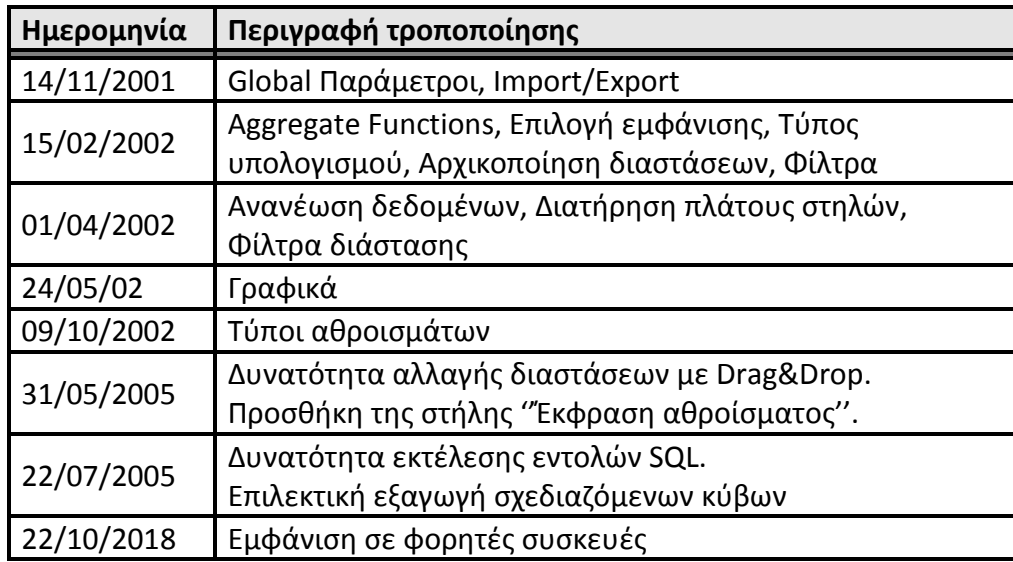

# <span id="page-2-0"></span>*Γενική περιγραφή*

Με την εργασία "Σχεδιαζόμενοι Κύβοι" παρέχεται η δυνατότητα σχεδιασμού από το χρήστη ερωτημάτων (queries) και εκτέλεσης τους στη βάση δεδομένων της εφαρμογής με σκοπό την εμφάνιση δεδομένων μορφοποιημένων σε δυναμικές διαστάσεις και αθροίσματα στηλών.

# <span id="page-2-1"></span>*Σχεδιαζόμενοι κύβοι*

Ο σχεδιασμός των προβολών δεδομένων στο Atlantis γίνεται μέσω κατάλληλου σχεδιασμού κύβων πληροφοριών μέσω της συγκεκριμένης οθόνης της εφαρμογής. Η λειτουργικότητα των πεδίων της οποίας περιγράφεται παρακάτω.

#### **Περιγραφή**

Γράφουμε το λεκτικό της σχεδιαζόμενης προβολής, με το οποίο θα εμφανίζεται στο κύκλωμα της εφαρμογής.

#### **Κατηγορία**

Επιλέγουμε το κύκλωμα της εφαρμογής στο οποίο θα εμφανίζεται η σχεδιαζόμενη προβολή.

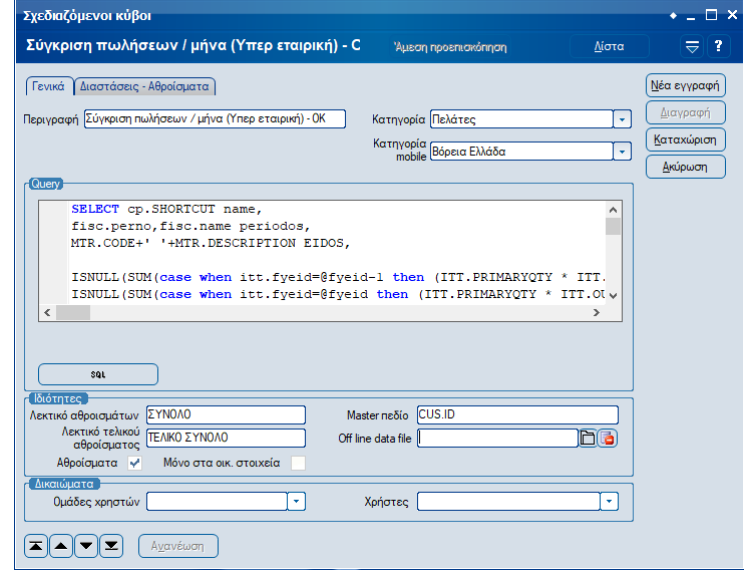

#### **Κατηγορία mobile**

Επιλέγουμε τη κατηγορία στην οποία επιθυμούμε να εμφανιστεί ο κύβος στο menu των φορητών συσκευών. Η δομή των menu διαμορφώνεται ελεύθερα από το

χρήστη μέσω της επιλογής «**Κατηγορίες mobile cubes**» στους Πίνακες, στις γενικές παραμέτρους του Atlantis.

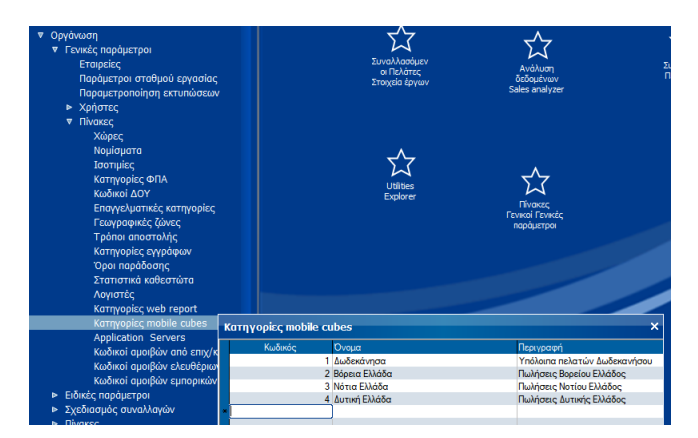

#### **Query**

Γράφουμε το σχετικό Query το οποίο θα εκτελεστεί.

#### **Αθροίσματα**

Επιλέγουμε εάν θα υπάρχουν αθροίσματα (μερικά ή τελικά αθροίσματα), καθώς και τα λεκτικά τους.

#### **Μόνο στα οικ. Στοιχεία**

Επιλέγουμε εάν ο κύβος θα εμφανίζεται μόνο στα οικονομικά στοιχεία.

#### **Δικαιώματα Ομάδες χρηστών**

Επιλέγετε τις Ομάδες χρηστών οι οποίες θα έχουν πρόσβαση στη σχεδιαζόμενη προβολή.

Στη περίπτωση που δεν επιλεγούν τιμές στο πεδίο παρέχεται ελεύθερη πρόσβαση σε όλες τις ομάδες χρηστών.

Τέλος, τυχόν επιλογές που θα καταχωρηθούν στο πεδίο καθορίζουν τους κύβους οι οποίοι θα εμφανιστούν στις φορητές συσκευές.

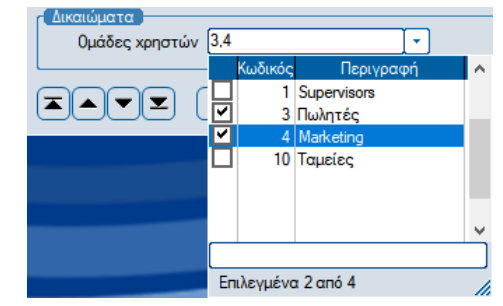

# **Χρήστες**

Επιλέγετε τους χρήστες οι οποίοι θα έχουν πρόσβαση στη σχεδιαζόμενη προβολή. Στη περίπτωση που δεν επιλεγούν τιμές στο πεδίο παρέχεται ελεύθερη πρόσβαση σε όλους τους χρήστες. Οι επιλογές στο πεδίο εφαρμόζονται παράλληλα με τις επιλογές στο πεδίο «Ομάδες χρηστών».

#### **Άμεση προεπισκόπηση**

Με την επιλογή του πλήκτρου «Άμεση προεπισκόπηση» παρέχεται η δυνατότητα του ελέγχου λειτουργικότητας του κύβου πληροφοριών κατά τη φάση σχεδιασμού του. Η εφαρμογή ανακτά και εμφανίζει μορφοποιημένα τα δεδομένα ώστε ο χρήστης να έχει δυνατότητα άμεσου ελέγχου της λειτουργικότητας του κύβου.

# <span id="page-3-0"></span>*Global Παράμετροι*

Κατά το σχεδιασμό των κύβων πληροφορίων παρέχεται η δυνατότητα χρήσης Global παραμέτρων της εφαρμογής όπως προκύπτουν με βάσει τα στοιχεία εισόδου (login) του χρήστη στην εφαρμογή. Τα στοιχεία που ορίζονται είναι τα ακόλουθα:

- ComID ή CompanyID Εταιρεία
- CurrentBraID ή BranchID Υποκατάστημα
- CurrentUserID ή UserID Χρήστης
- LocalCurID Νόμισμα Εταιρείας
- FyeID Χρήση
- FipID Περίοδος
- CurrentDate ή LoginDate Ημερομηνία
- Η χρήση των παραπάνω παραμέτρων στα queries των κύβων γίνεται με κλήση του ονόματός τους στο οποίο πρέπει να προηγείται ένα εκ των συμβόλων «:» ή «@».

π.χ. η χρήση της μεταβλητής :ComID στο query, αντικαθίσταται από τη τιμή που λαμβάνει κατά το login από το κωδικό Εταιρείας της εφαρμογής.

# <span id="page-4-0"></span>*Διαστάσεις - αθροίσματα*

# <span id="page-4-1"></span>*Επιλογές Διαστάσεων*

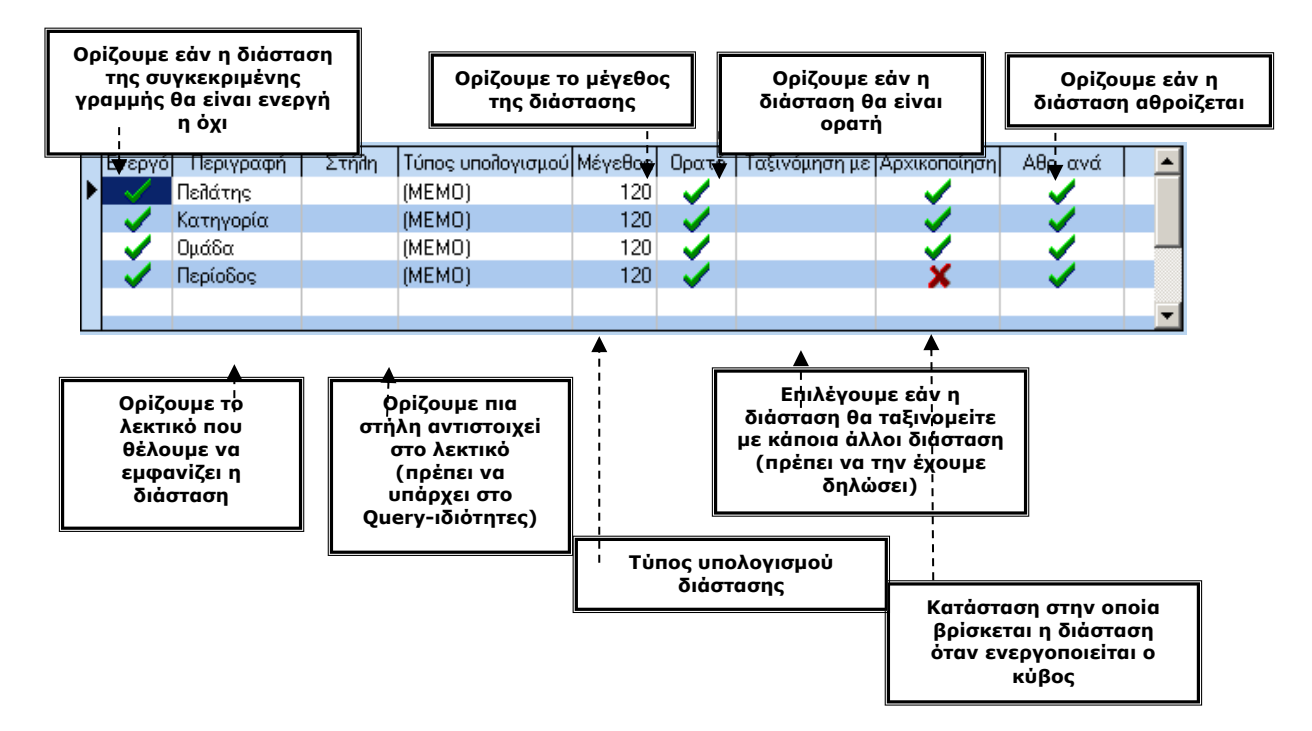

# <span id="page-5-0"></span>*Επιλογές Αθροισμάτων:*

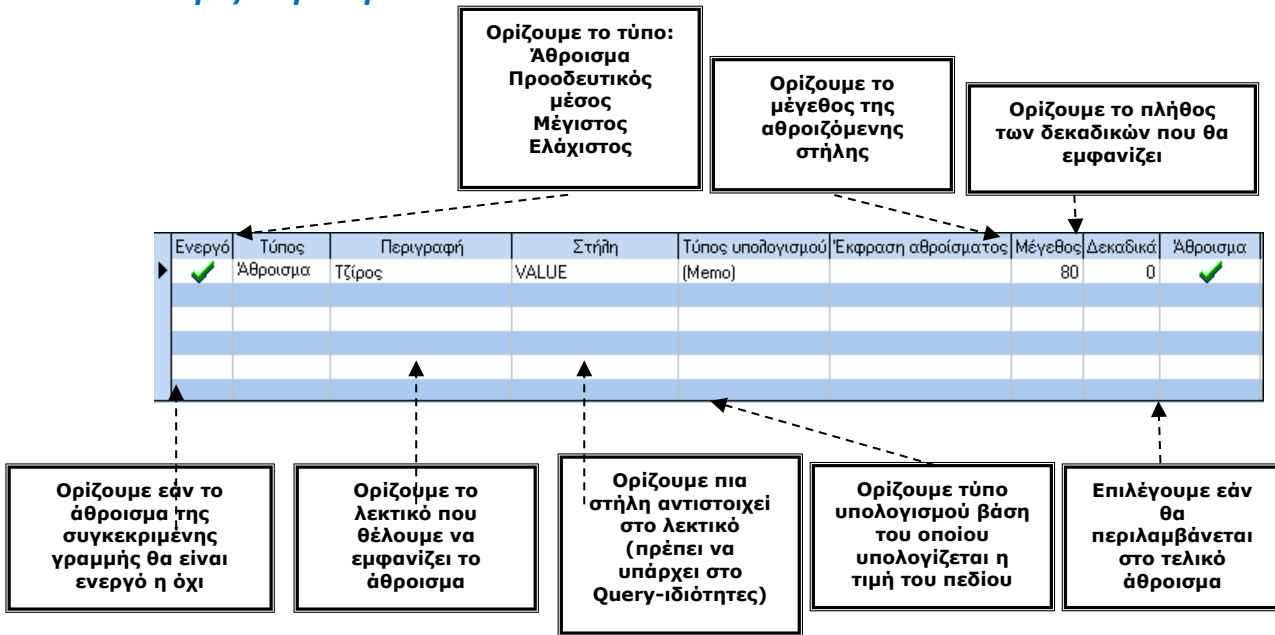

#### **Έκφραση αθροίσματος**

Στη στήλη αυτή υπάρχει η δυνατότητα καθορισμού έκφρασης μέσο της οποίας, θα εκτελούνται πράξεις μεταξύ συνόλων, λαμβάνοντας όμως υπό όψη τα αθροίσματα άλλων στηλών (π.χ. Value, Value2). Επίσης, ως εκφράσεις μπορούν να χρησιμοποιηθούν:

- Όλες οι βασικές πράξεις (+,-,\*,/) και 18 μαθηματικές συναρτήσεις
- Ύψωση αριθμού σε δύναμη
- Ημίτονο
- Συνημίτονο
- Απόλυτη τιμή
- <span id="page-5-1"></span>Λογάριθμος

# *Εκτυπώσεις / Σχεδιαζόμενοι Κύβοι*

Από τις εκτυπώσεις ο χρήστης διαχειρίζεται τα αποτελέσματα των κύβων.

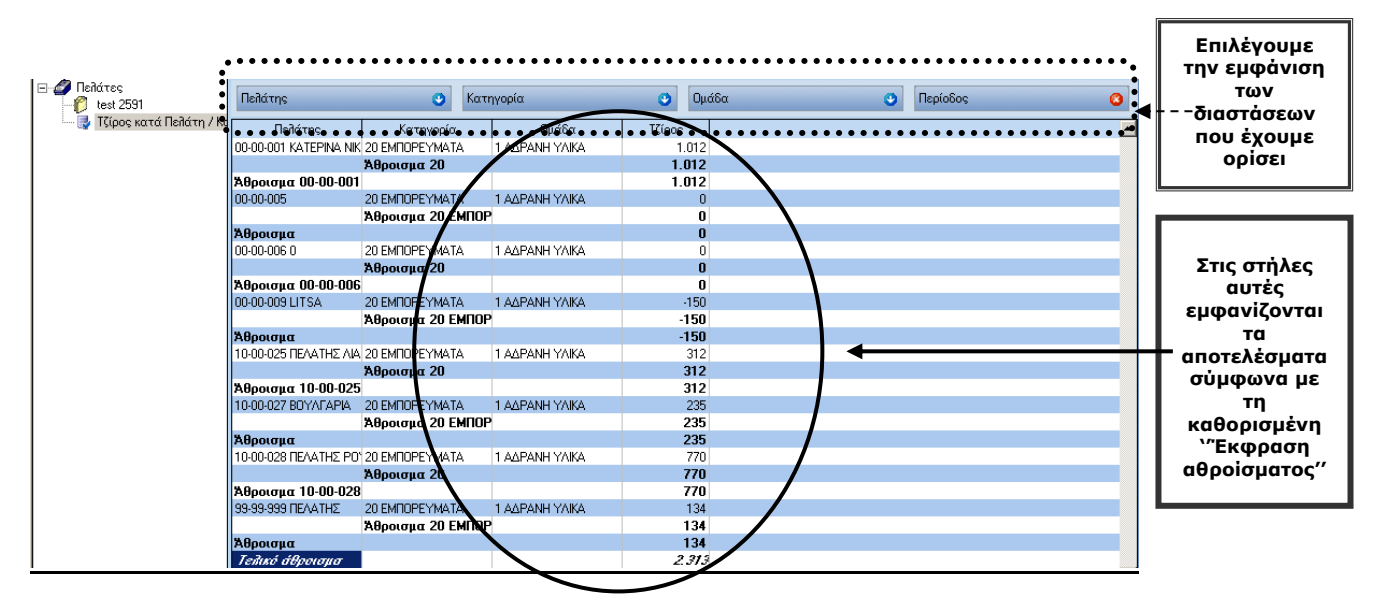

# <span id="page-6-0"></span>*Οικονομικά Στοιχεία*

Ορίζοντας στης ιδιότητες του κύβου "master πεδίο" έχουμε την επιλογή "Σχεδιαζόμενη κύβοι" για το κύκλωμα που έχει επιλέξει ο χρήστης.

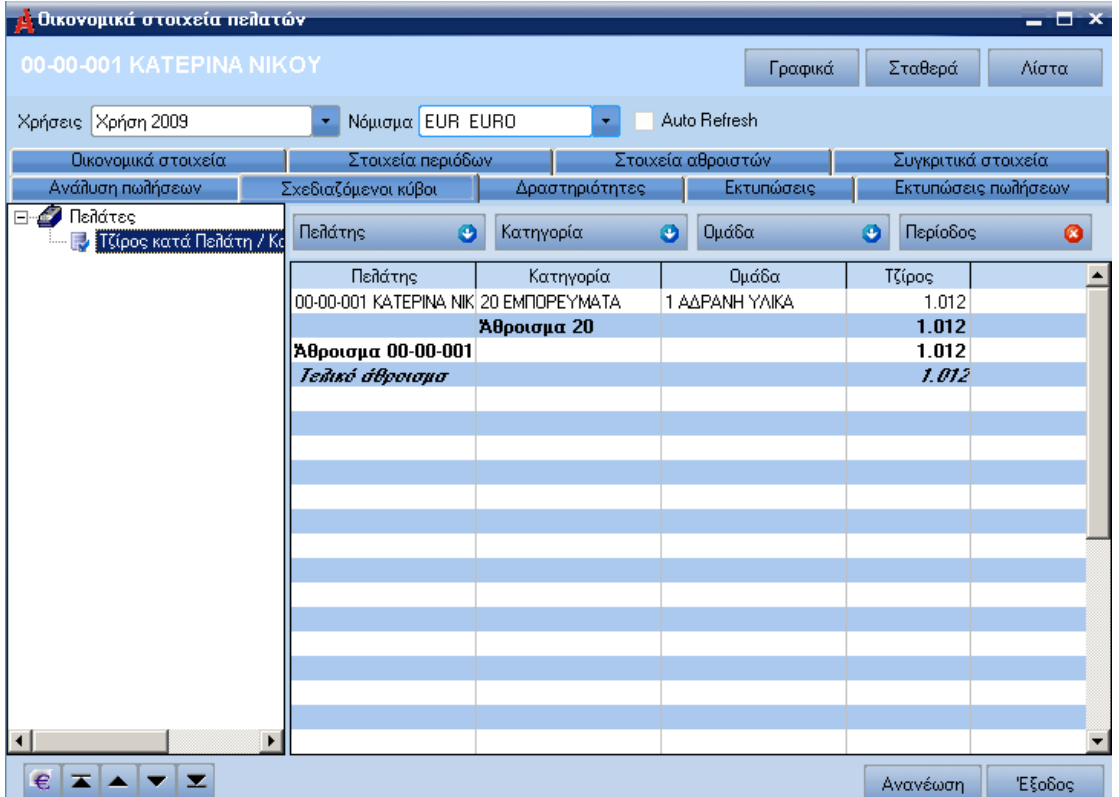

Με δεξί κλικ στα αποτελέσματα του κύβου ο χρήστης έχει την επιλογή να ορίσει την σειρά εμφάνισης των διαστάσεων ή να εκτυπώσει τα αποτελέσματα. **·** Διατήρηση πλάτους στηλών

αλλά και να ορίσει τον κύβο ώστε το πλάτος των στηλών να είναι όσο ακριβώς και η φόρμα εμφάνισης των αποτελεσμάτων.

Με δεξί κλικ στο Browser εμφανίζεται το menu:

Επιλέγοντας Ανανέωση ο κύβος ενημερώνεται με τα δεδομένα από τη βάση.

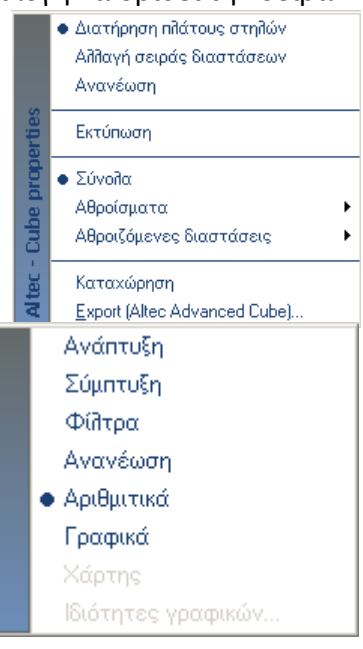

#### <span id="page-6-1"></span>*Import/Export*

Για να δημιουργηθεί ένας κύβος ο χρήστης επιλέγει από το menu της εφαρμογής :

Ενότητες  $\rightarrow$  Οργάνωση Λειτουργίας  $\rightarrow$  Βοηθητικές εργασίες  $\rightarrow$  Σχεδιασμός προβολών (cubes).

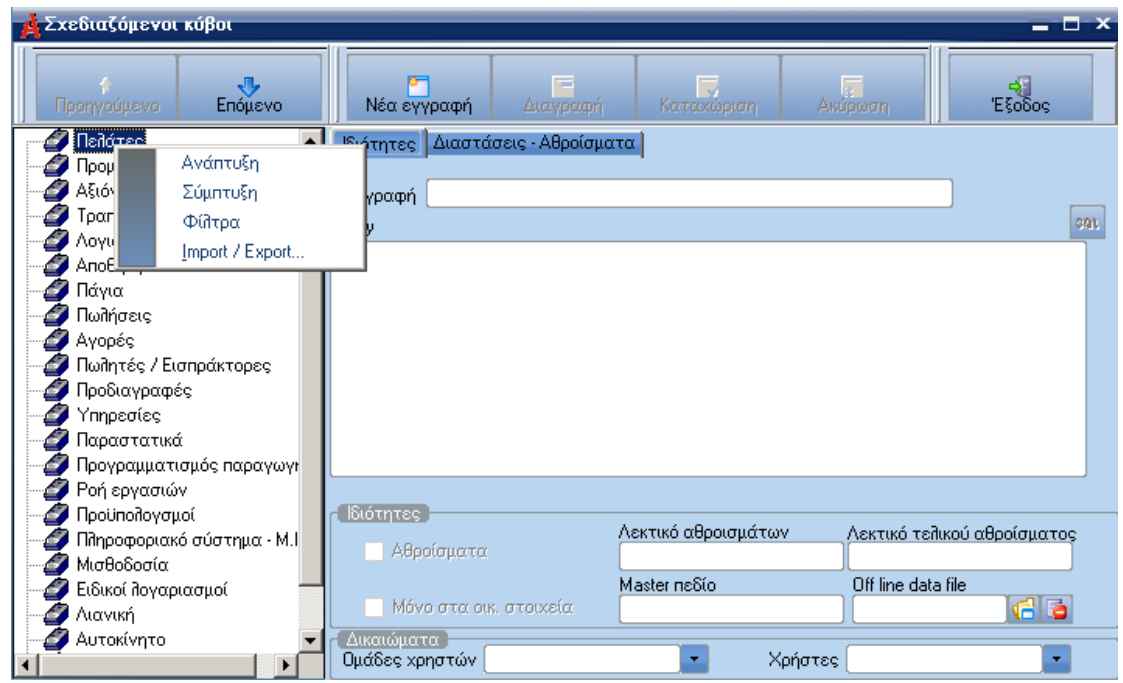

Εμφανίζεται η παραπάνω οθόνη. Κάνοντας δεξί κλικ στο αριστερό κομμάτι της οθόνης, εμφανίζεται ο πίνακας με τις επιλογές "Ανάπτυξη", "Σύμπτυξη", "Φίλτρα", "Import/Export". Ο χρήστης επιλέγει κάνοντας κλικ την επιλογή "Φίλτρα".

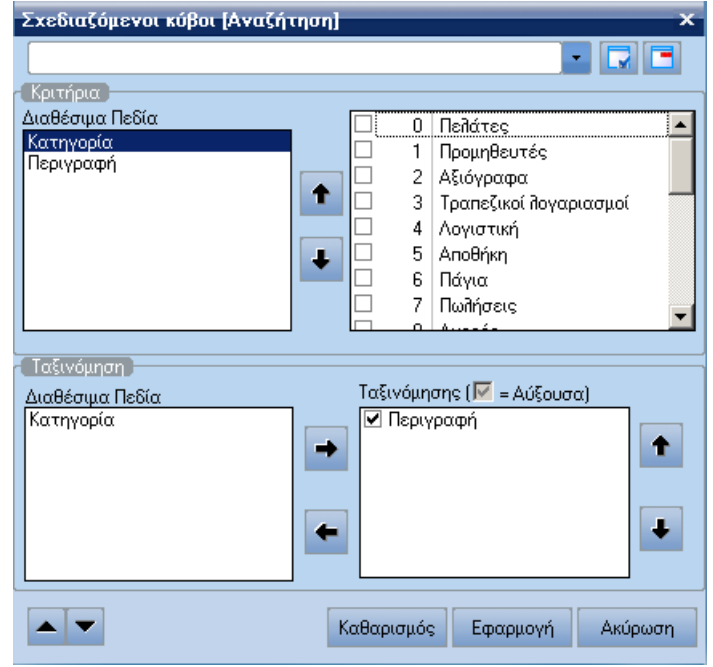

Στην οθόνη αυτή ο χρήστης επιλέγει τα κριτήρια που θέλει να ορίσει. Στην προηγούμενη εικόνα έχουν επιλεγεί οι κατηγορίες "Πελάτες", "Προμηθευτές", "Αποθήκη" και στη συνέχεια επιλέγεται το πλήκτρο εφαρμογή. Τότε εμφανίζεται η παρακάτω εικόνα

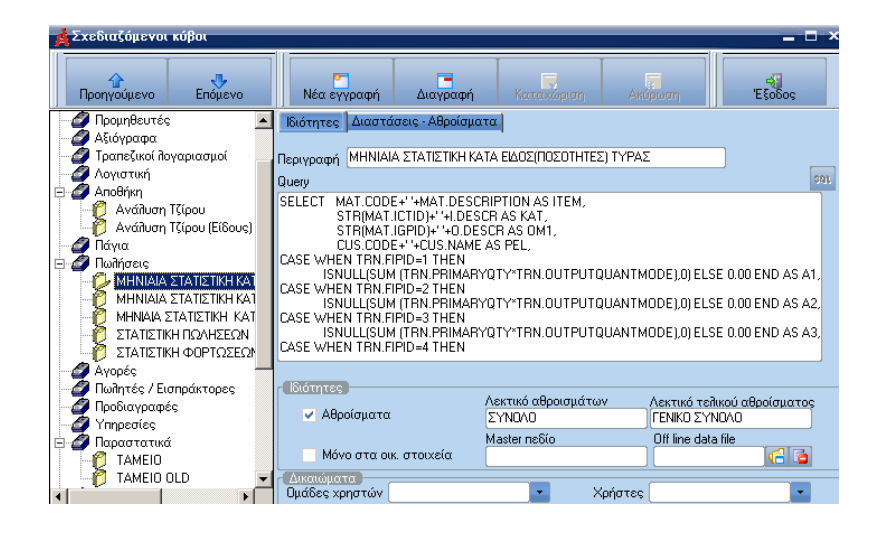

Στην οποία ο χρήστης έχει τη δυνατότητα να δει το περιεχόμενο των τριών κατηγοριών που είχε επιλέξει από τα φίλτρα.

Στη συνέχεια ο χρήστης κάνει δεξί κλικ στην οθόνη των αποτελεσμάτων της προβολής και επιλέγει Export. Εμφανίζεται η οθόνη Export. Στην οθόνη αυτή επιλέγει εξαγωγή και στο Export File πεδίο της οθόνης δίνει το path και το όνομα του αρχείου (το extension του αρχείου είναι πάντα .uub). Κάνει κλικ στο πεδίο "Αποδοχή" και το αρχείο σώζεται στον δίσκο.

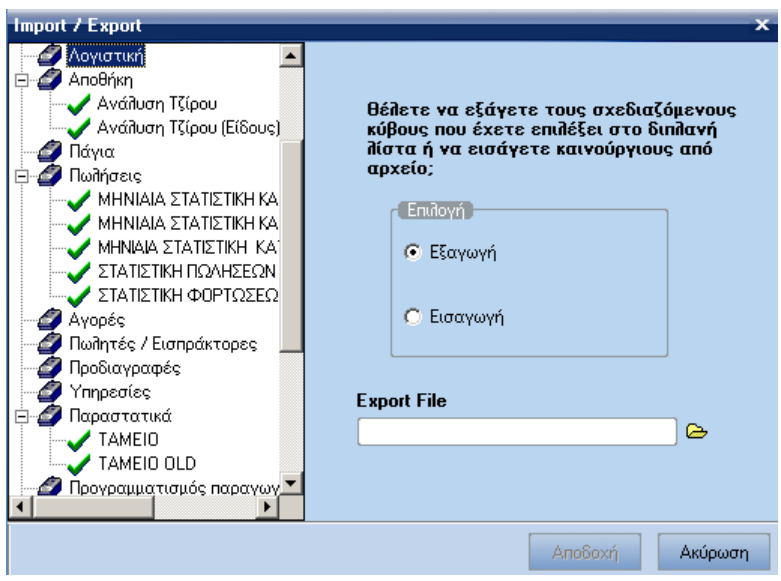

Στην εργασία Import / Export υπάρχει η δυνατότητα κατά την εξαγωγή, να καθορίζονται επιλεκτικά οι σχεδιαζόμενοι κύβοι που ο χρήστης θέλει ή δεν θέλει να εξαχθούν. Μπορεί να επιλέξει / από-επιλέξει τους επιθυμητούς κύβους απλά κάνοντας κλικ με το ποντίκι δίπλα στη περιγραφή τους ή από το μενού επιλογών που εμφανίζεται με δεξί κλικ να επιλέξει:

- Επιλογή όλων
- Ακύρωση όλων

Όταν το υπάρχον σενάριο χρειάζεται να το γίνει Import σε μια άλλη βάση ο χρήστης επιλέγει ξανά «Import/Export» και στη συνέχεια «Εισαγωγή» και το αρχείο που θέλει να κάνει import και τέλος επιλέγει «Αποδοχή». Το σενάριο έχει γίνει import στην καινούργια βάση η οποία έχει επιλεγεί.

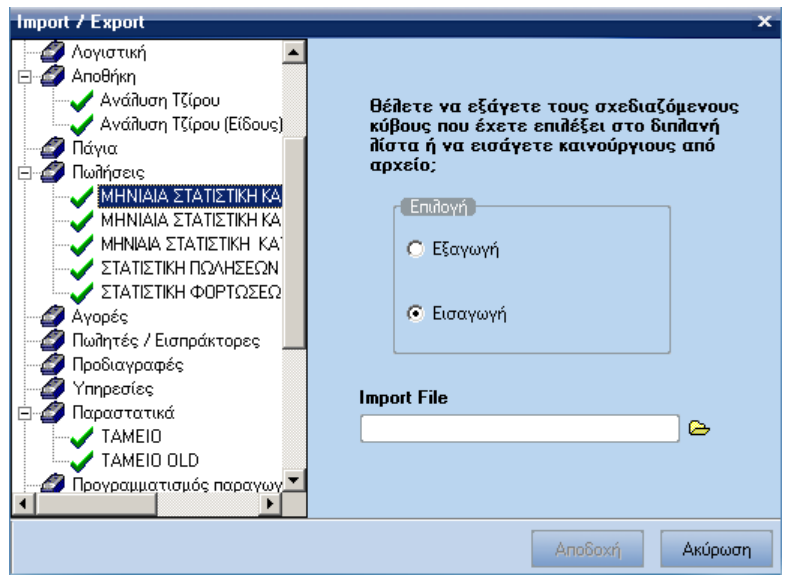

#### **Aggregate Functions**

Κατά την σύνταξη του Query ο χρήστης μπορεί να χρησιμοποιεί συγκεκριμένες Aggregate Functions. Οι Functions που έχουν υλοποιηθεί είναι οι:

- $\triangleright$  NVL
- $\triangleright$  SUBSTR

Οι Functions πρέπει να αρχίζουν με το σύμβολο «\$» και η εφαρμογή αναλαμβάνει να κάνει την μετατροπή ανάλογα με τη βάση που είμαστε συνδεδεμένοι.

#### **Εμφάνιση μόνο στα οικονομικά στοιχεία**

Αν χρησιμοποιηθεί η παραπάνω παράμετρος ο κύβος που σχεδιάστηκε θα εμφανίζεται μόνο στα οικονομικά στοιχεία.

#### **Τύπος Υπολογισμού**

Κάθε διάσταση του κύβου μπορεί να είναι πεδίο του Query ή μπορεί να υπολογίζεται από τον τύπο που δηλώνουμε. Π.χ.

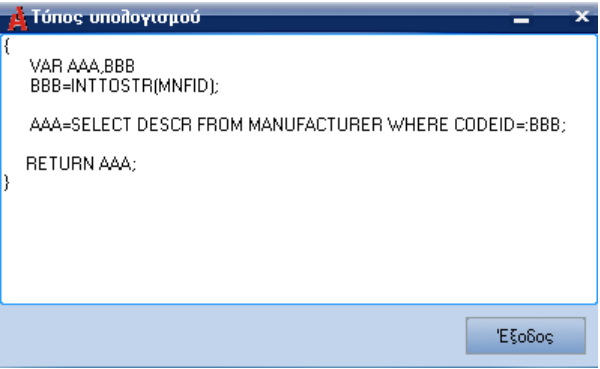

Μέσω του τύπου υπολογισμού μπορούν να εκτελούνται εντολές SQL

Έχει ενσωματωθεί η Script Language του Atlantis. Στο πεδίο επιστρέφεται η τιμή που παράγεται από το Script. Είναι δυνατό να χρησιμοποιηθούν όλα τα πεδία που επιστρέφει το Query, απλώς με το όνομά τους. Στο παραπάνω παράδειγμα αυτό ισχύει για τα πεδία PERNO, PERIOD.

Οι Functions που έχουν δηλωθεί, εκτός αυτών που υπήρχαν είναι οι:

- INTTOSTR (μετατρέπει το integer σε string)
- FLOATTOSTR (μετατρέπει το float σε string)

#### **Φίλτρα**

Η σύνταξη των φίλτρων είναι η παρακάτω:

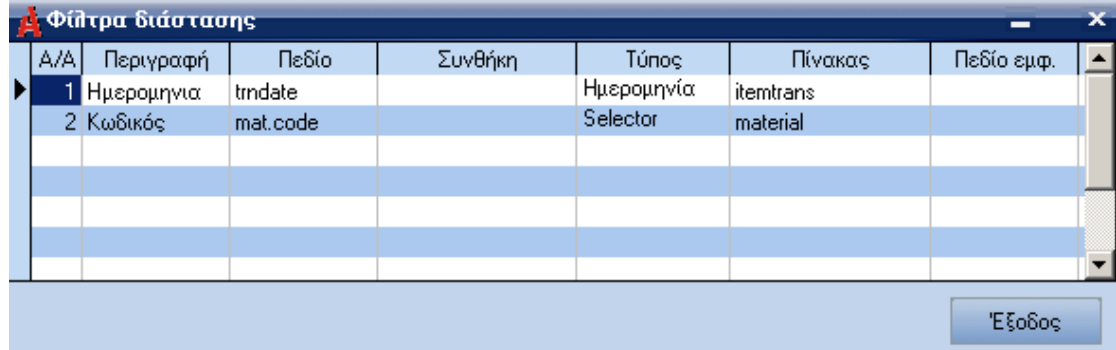

Τα πεδία που μπορούν να συμπληρωθούν είναι:

#### **Περιγραφή**

Ορίζεται ο τίτλος του φίλτρου όπως θα εμφανίζεται στη φόρμα φίλτρων.

# **Πεδίο**

Είναι το πεδίο στο οποίο θα εισαχθεί το φίλτρο. Αν ο πίνακας στον οποίο ανήκει το πεδίο δεν υπάρχει στο Query το πρόγραμμα τον προσθέτει. Στο παραπάνω παράδειγμα το πεδίο έχει την τιμή **ITEMGROUP2.CODEID.** Το ITEMGROUP2 δεν υπάρχει οπότε η εφαρμογή το φροντίζει να το συμπεριλάβει. Το πεδίο αυτό είναι *υποχρεωτικό.*

# **Συνθήκη**

Εδώ καθορίζεται ο τρόπος που το πεδίο θα συνδεθεί με το Query. Στο παράδειγμά μας έχει την τιμή **ITEMGROUP2.CODEID=MAT.IGSID**.Το πεδίο δεν είναι *υποχρεωτικό* αν ο παραπάνω πίνακας ήδη υπάρχει.

# **Τύπος**

Τρεις είναι οι τύποι των φίλτρων που μπορούμε να ορίσουμε:

- Selector
- MemTable
- Ημερομηνία

Το πεδίο αυτό είναι *υποχρεωτικό.*

#### **Πίνακας**

Καθορίζεται ο πίνακας της βάσης από τον οποίο θα αντληθούν τα φίλτρα. Το πεδίο αυτό είναι υποχρεωτικό όταν ο τύπος είναι Selector ή MemTable.

#### **Πεδίο Εμφάνισης**

Είναι το πεδίο που θα δείχνει το φίλτρο. Το πεδίο αυτό είναι *υποχρεωτικό* μόνο όταν ο τύπος είναι MemTable.

Το αποτέλεσμα των φίλτρων είναι:

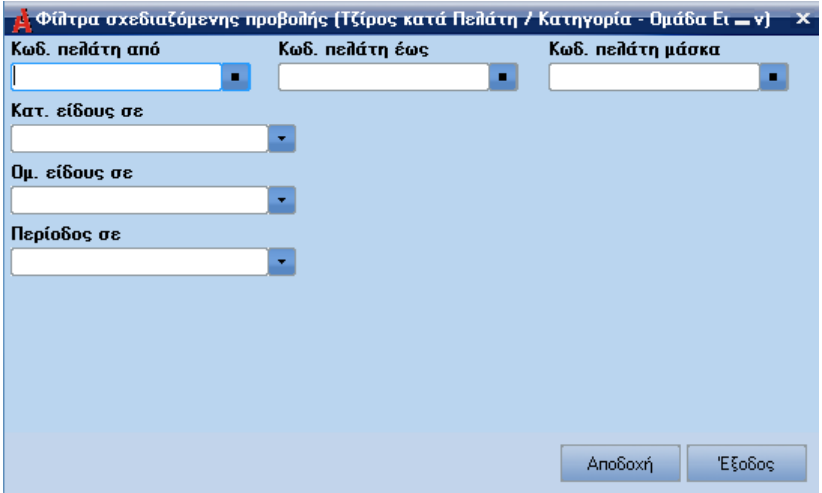

#### **Φίλτρα Διάστασης**

Με δεξί κλικ πάνω στα φίλτρα της κάθε διάστασης εμφανίζεται το παρακάτω menu:

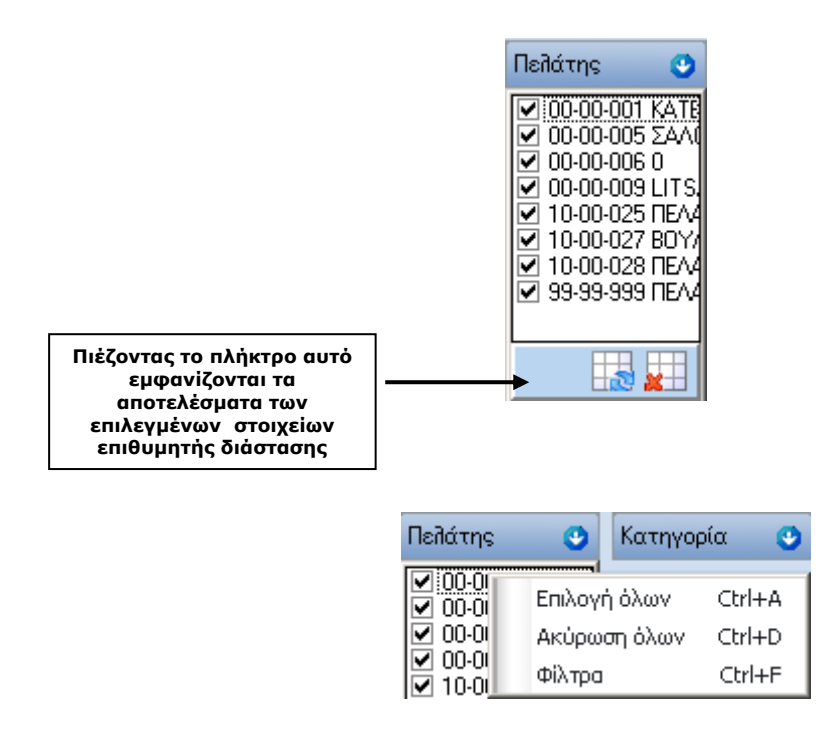

Επιλέγοντας την επιλογή "Φίλτρα" εμφανίζεται η παρακάτω φόρμα:

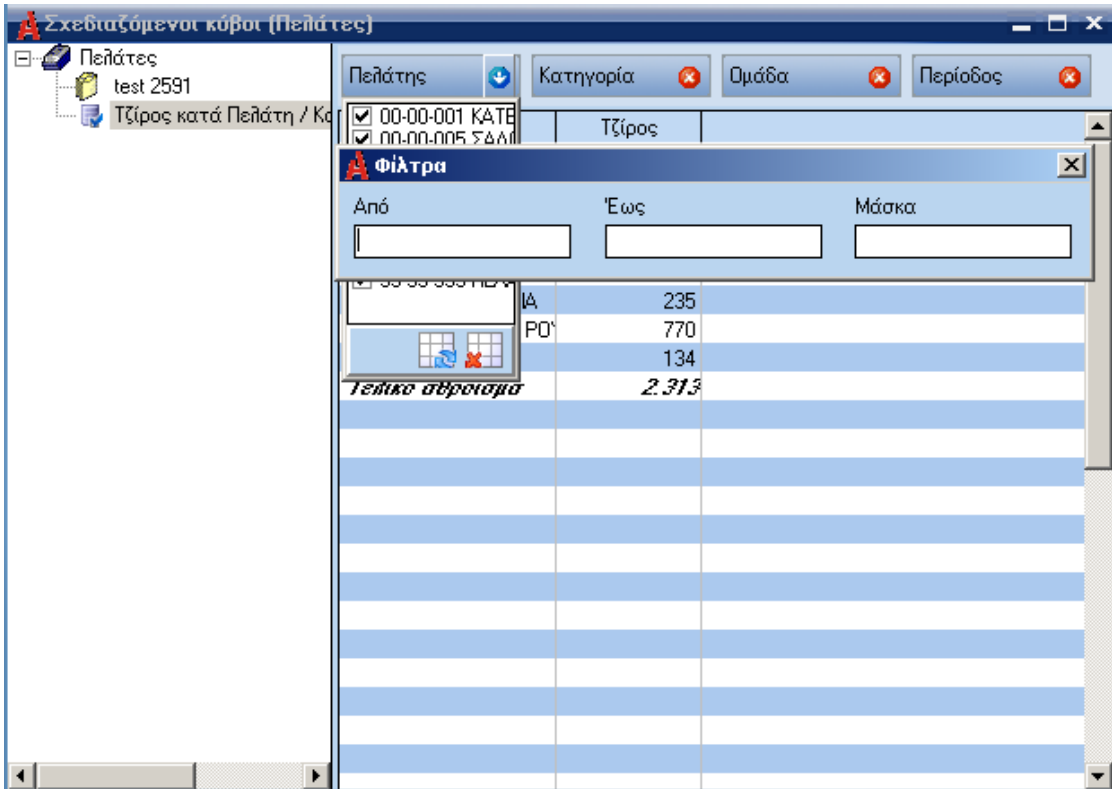

<span id="page-12-0"></span>Ορίζονται τα φίλτρα και η διάσταση φιλτράρεται ανάλογα.

# *Γραφικά*

Με την νέα αυτή επιλογή παρέχεται η δυνατότητα να απεικονιστούν γραφικά τα αποτελέσματα των κύβων. Επίσης, μπορούν να καθοριστούν τις ιδιότητες του γραφήματος, αφού παρέχονται από το σύστημα τεράστιες δυνατότητες διαμόρφωσης.

Με δεξί κλικ στο Browser εμφανίζεται το menu:

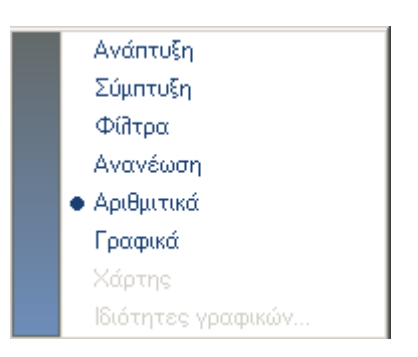

Πατώντας την επιλογή "Γραφικά"' από το σχετικό menu εμφανίζεται στην οθόνη το σχετικό menu. Τέλος με διπλό κλικ πάνω στο γράφημα εμφανίζεται πάλι το menu "Ιδιότητες Γραφήματος"', για να αλλάξει ο χρήστης τον τρόπο εμφάνισης του γραφήματος του, εάν το επιθυμεί.

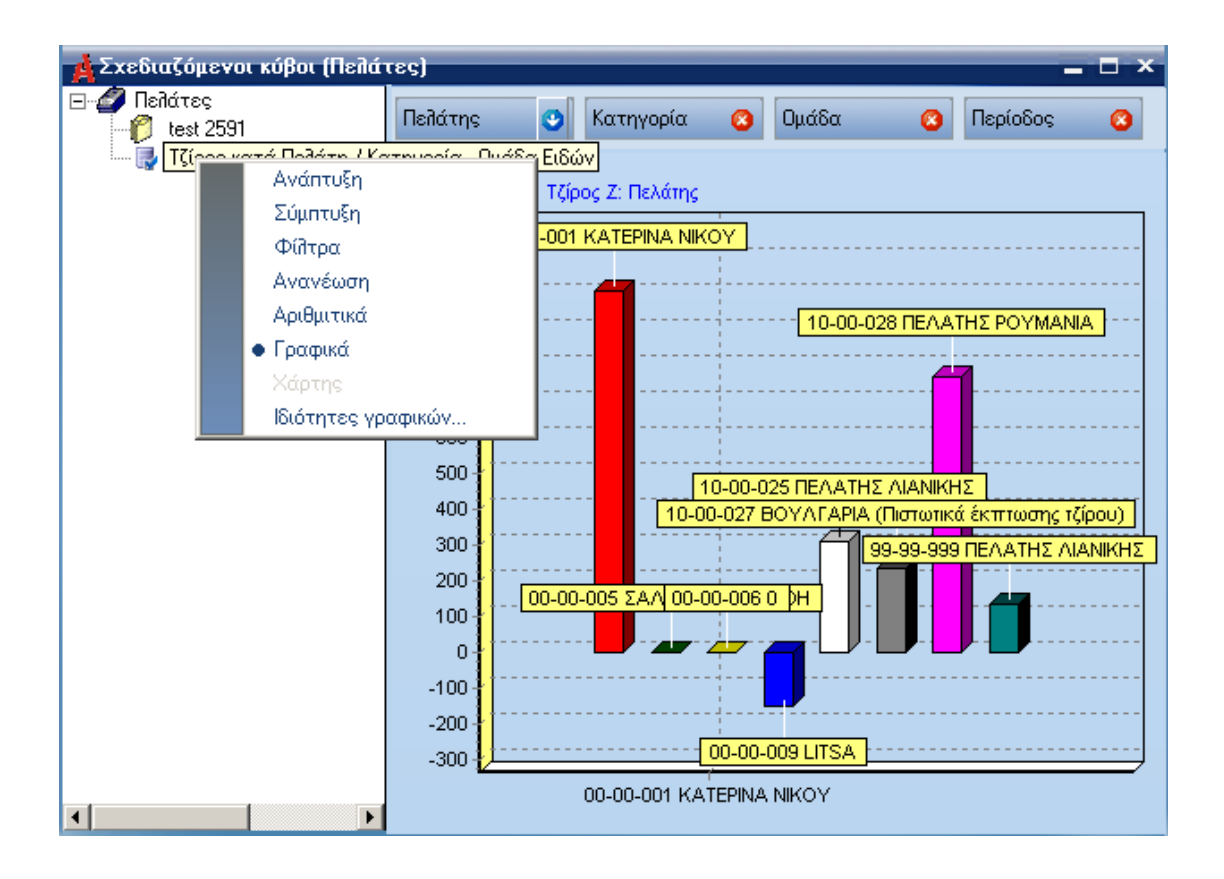

Πατώντας την επιλογή ιδιότητες γραφικών εμφανίζεται το σχετικό Menu επιλογών:

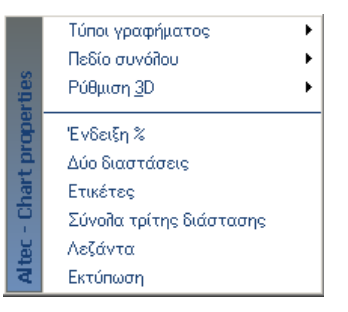

Μέσω του οποίου έχει τη δυνατότητα ο χρήστης να επιλέξει τον τρόπο εμφάνισης του γραφήματός του.

# <span id="page-13-0"></span>*Τύποι Γραφήματος*

Παρέχεται η δυνατότητα να καθοριστεί ο τύπος του γραφήματός μας:

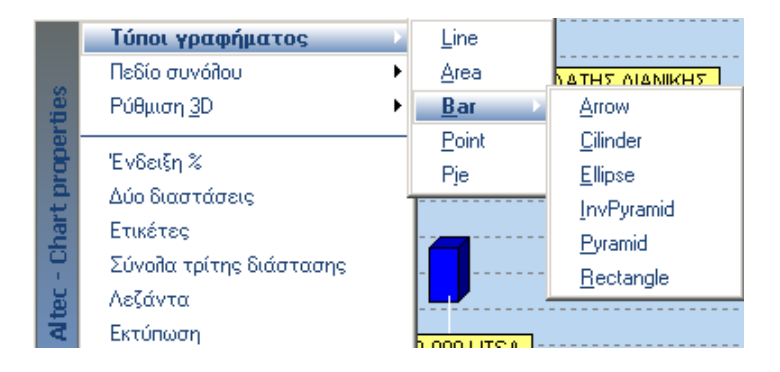

#### <span id="page-14-0"></span>*Πεδίο Συνόλου*

<span id="page-14-1"></span>Με την επιλογή αυτή ο χρήστης επιλέγει το άθροισμα που θα αναπαρίσταται στο γράφημα.

#### *Αλλαγή Σειράς Διαστάσεων*

Με την επιλογή αυτή καθορίζεται η σειρά εμφάνισης των διαστάσεων του κύβου.

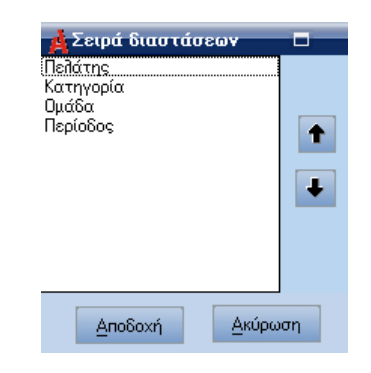

Με την ιδιότητα Drag & Drop υπάρχει επίσης η δυνατότητα να αλλάξει η σειρά εμφάνισης των διαστάσεων του κύβου. Δεν μπορεί όμως να αλλαχθεί η σειρά στις στήλες οι οποίες εμφανίζουν υπολογιζόμενα στοιχεία.

#### <span id="page-14-2"></span>*Ρύθμιση 3D*

Με την επιλογή παρέχεται η δυνατότητα να εμφανίζεται το γράφημά σε τρισδιάστατη απεικόνιση, καθώς επίσης και το ποσοστό ανάλυσής του.

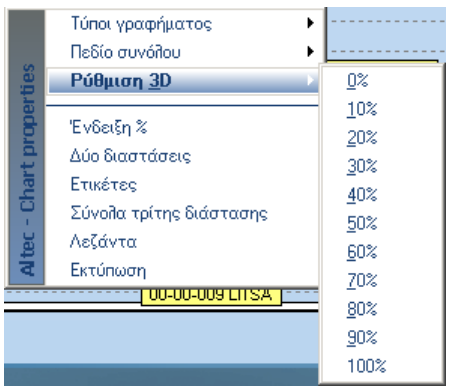

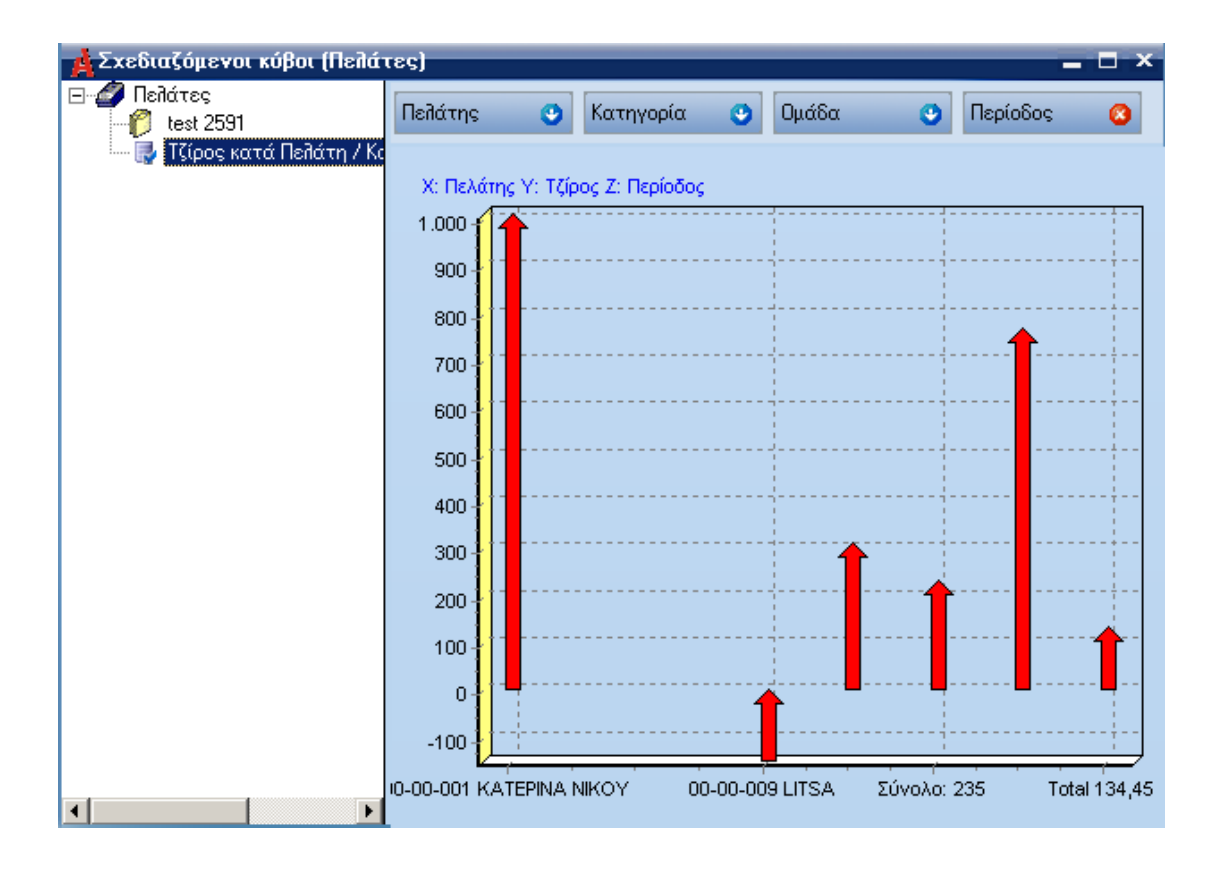

# <span id="page-15-0"></span>*Ένδειξη%*

Με την επιλογή αυτή καθορίζεται, εάν στο γράφημά θα εμφανίζονται ποσοστά.

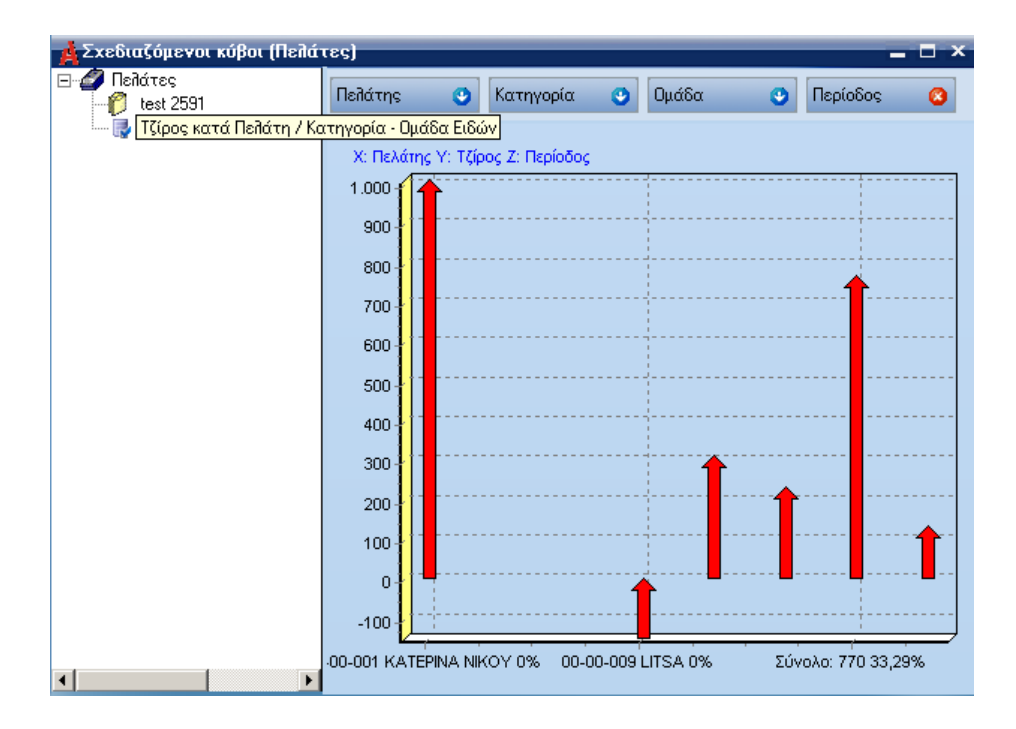

# <span id="page-15-1"></span>*Δύο Διαστάσεις*

Με την επιλογή αυτή καθορίζει ο χρήστης το γράφημά μας να απεικονίζεται μόνο με δύο διαστάσεις. Στην περίπτωση που δεν επιλέξει απεικόνιση σε "δύο διαστάσεις'' και υπάρχουν τουλάχιστον δύο ενεργές διαστάσεις, τότε το γράφημά θα εμφανίζεται έχοντας τρεις διαστάσεις. Πρώτη διάσταση είναι η πρώτη ενεργή διάσταση του κύβου ενώ δεύτερη, η τελευταία ενεργή διάσταση του κύβου.

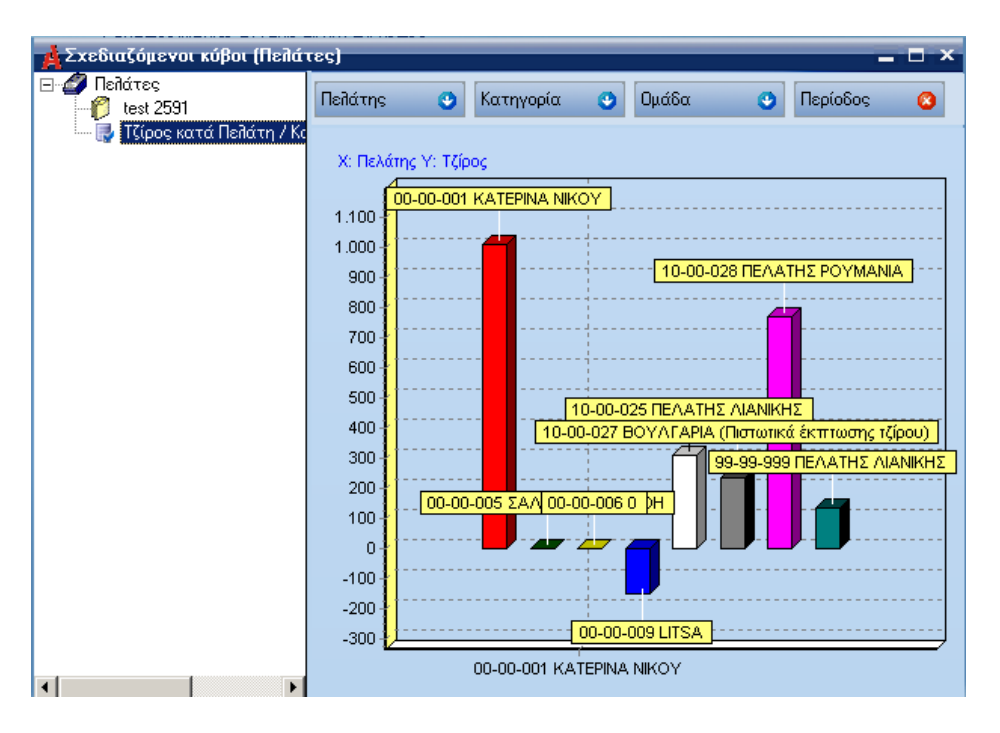

# <span id="page-16-0"></span>*Ετικέτες*

Με την επιλογή αυτή θα επεξηγούνται με μορφή ετικετών όλα τα στοιχεία, που θα απεικονίζονται στο γράφημα.

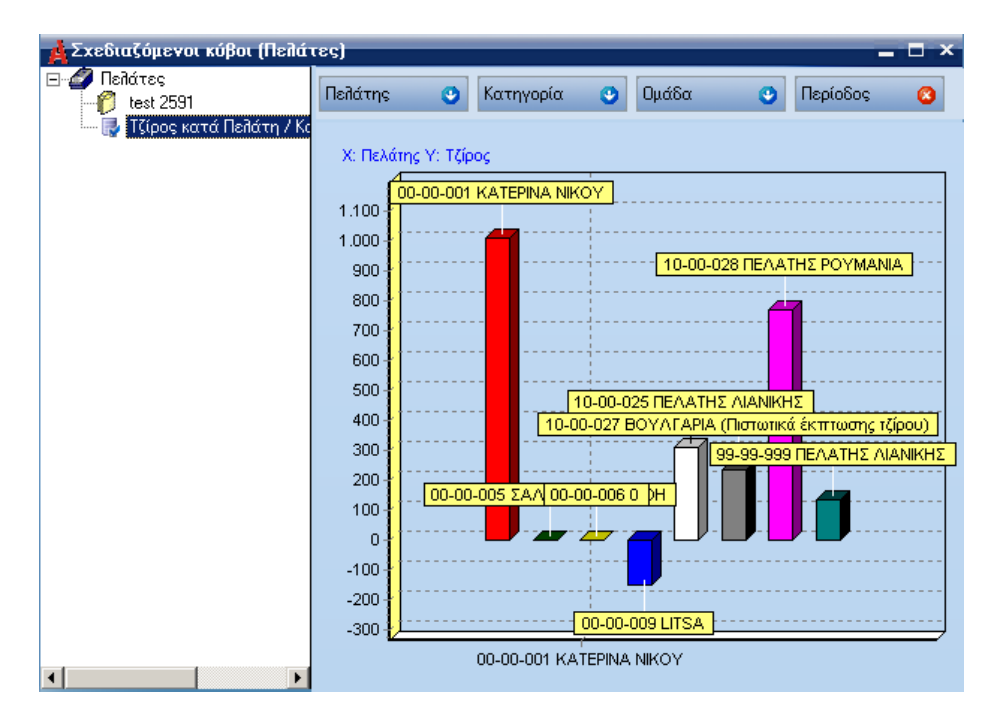

# <span id="page-16-1"></span>*Σύνολα Τρίτης Διάστασης*

Με την επιλογή αυτή καθορίζει ο χρήστης να εμφανίζονται και τα σύνολα της τρίτης διάστασης του γραφήματός.

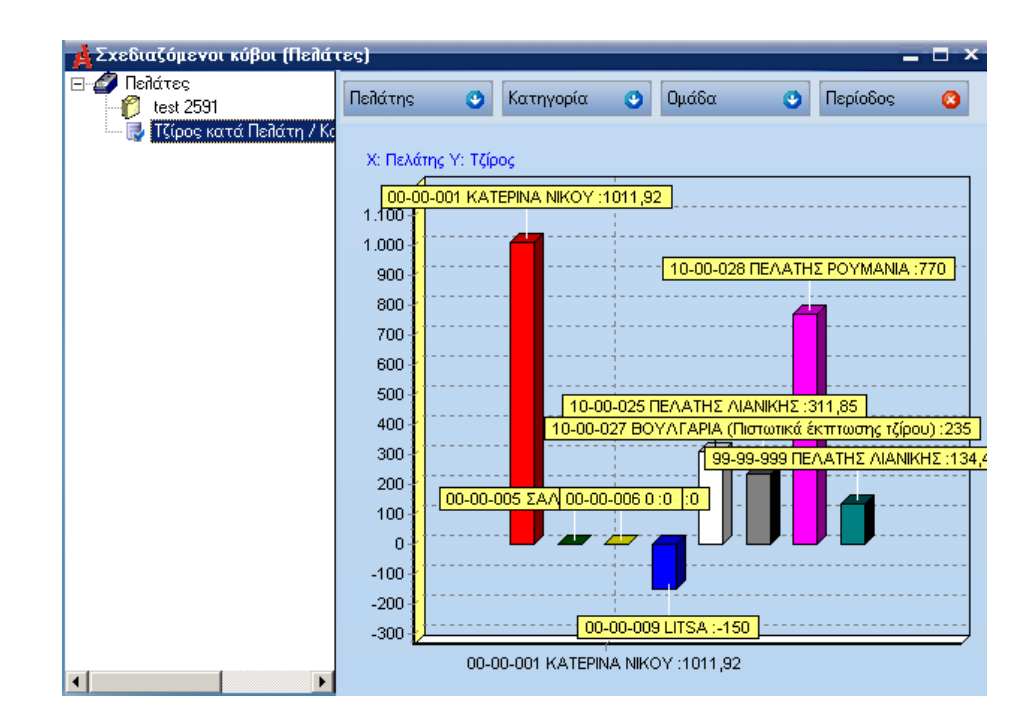

#### <span id="page-17-0"></span>*Λεζάντα*

Με την επιλογή αυτή καθορίζεται η εμφάνιση επεξηγήσεων για τα χρώματα που αντιστοιχούν στα σύνολα κάθε διάστασης του γραφήματός.

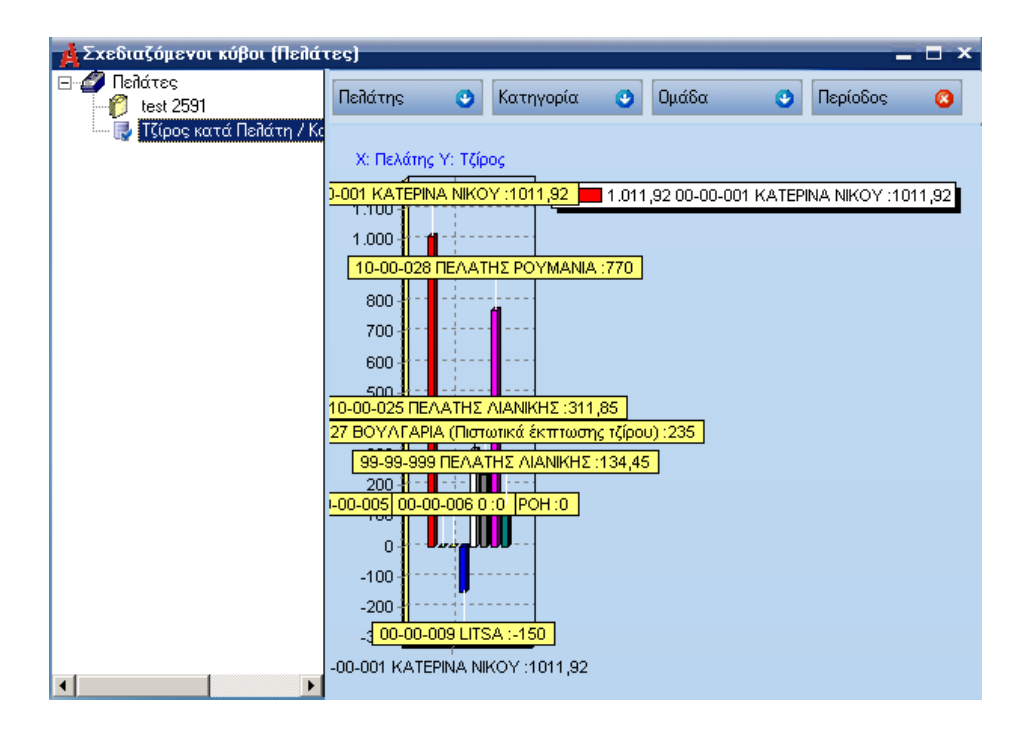

# <span id="page-17-1"></span>*Εκτύπωση*

Με την επιλογή αυτή παρέχεται τη δυνατότητα να εκτυπωθεί το γράφημά μας.